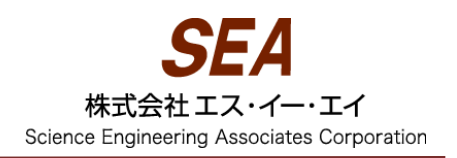

## Windows8 での Ruskin インストール(署名のない USB driver)

- 1. Ruskin をインストールする。機器はつながずに、Ruskin を閉じる。
- 2. [チャーム]>[設定]>[PC の設定変更]
	- >[全般]>[PC の起動をカスタマイズする]>[今すぐ再起動する]
	- >[トラブルシューティング]>[詳細オプション]
	- >[Windows のスタートアップ設定]を開く
- 3. 下の画面が出たら、再起動

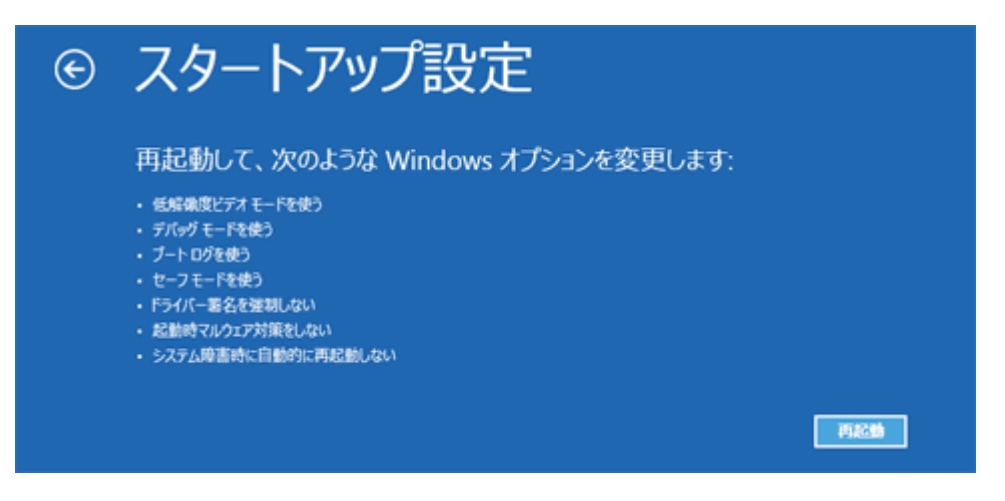

4.PC を再起動させて、下の画面で「7)ドライバー署名の強制を無効にする」を選択する。

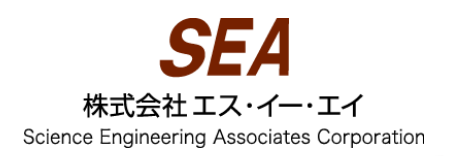

## スタートアップ設定

オプションを選択するには、番号を押してください 番号には、数字キーまたはファンクションキーのF1からF9を使用します。

1) デバッグを有効にする 2) ブートログを有効にする 3) 低解像度ビデオを有効にする 4) セーフモードを有効にする 5) セーフモードとネットワークを有効にする 6) セーフモードとコマンドプロンプトを有効にする 7) ドライバー署名の強制を無効にする 8) 起動時マルウェア対策を無効にする

9) 障害発生後の自動再起動を無効にする

その他のオプションを表示するには、F10キーを押してください オペレーティングシステムに戻るには、Enterキーを押してください

- 5. 再起動が完了したら、再び Ruskin を起動する。
- 6. 機器を接続する。(まだ機器は認識されません)
- 7. デバイスマネージャの画面をコントロールパネル等から開く。
- 8. RBR instrument USB….を右クリックし、ドライバーソフトウェアの更新を選択。
- 9. 「コンピューターを参照してドライバーソフトウェアを検索します」を選択。
- 10. C:¥RBRRuskin¥L2driver のフォルダを指定する。
- 11. 下の画面が出たら、「インストールします」を選択。

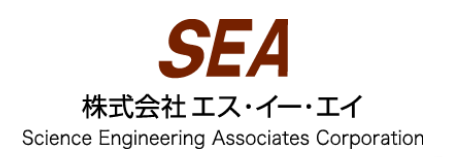

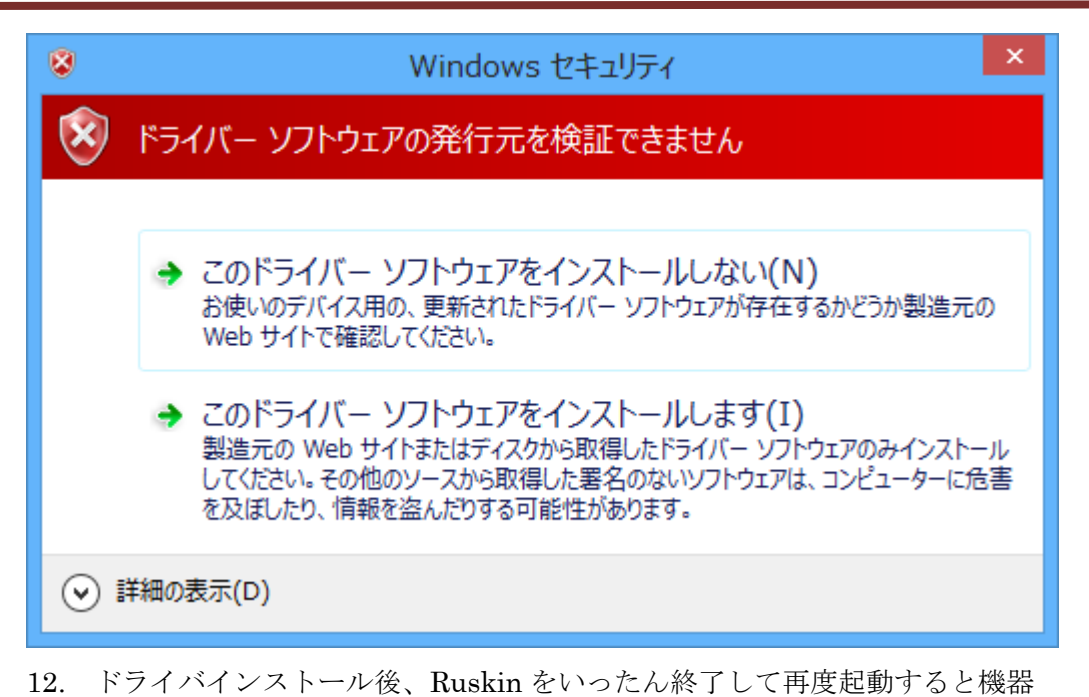

を認識できるようになります